## <span id="page-0-0"></span>Procard Form in BuyWays

# **Contents**

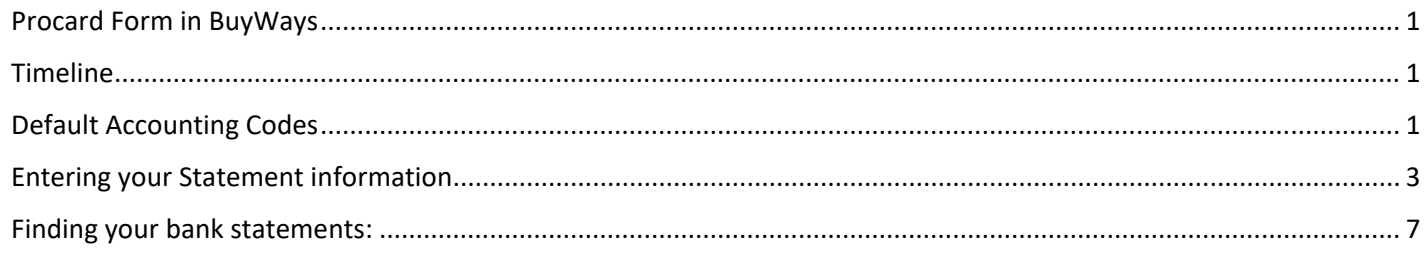

### <span id="page-0-1"></span>Timeline

Procard statements and backup documentation must be uploaded and approved within 30 days of the statement date (eg: Statements for the period of 6/16/19 – 7/15/19 must be uploaded and approved by 8/15/19). Cardholders/Departments who do not submit their statements within the policy timeline will receive a warning email, followed by suspension of the card account until the account is brought up to date.

## <span id="page-0-2"></span>Default Accounting Codes

Best practice – initial BuyWays set up of default Accounting Codes can help you streamline this process. From the BuyWays system, click on your name in the upper right of the screen, then 'View My Profile' \*\*Note: The chartfield string is for query only – this process does not create an expense. It is recommended that you choose an overhead account to use for Procard statements (either the department or your PI).

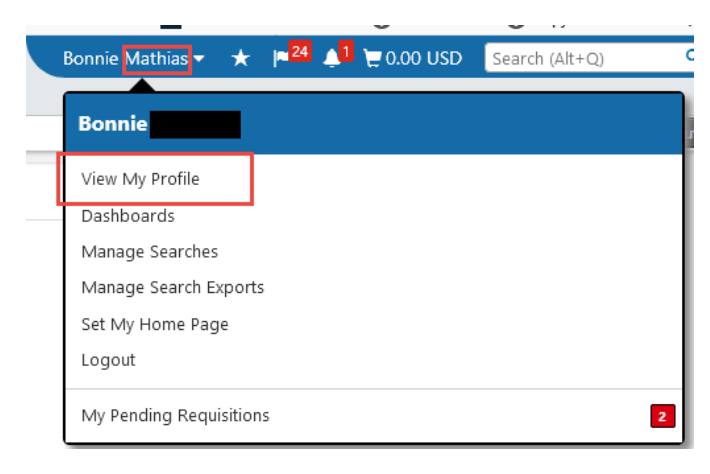

Click on the Default User Settings, then Custom Fields and Accounting Code Defaults

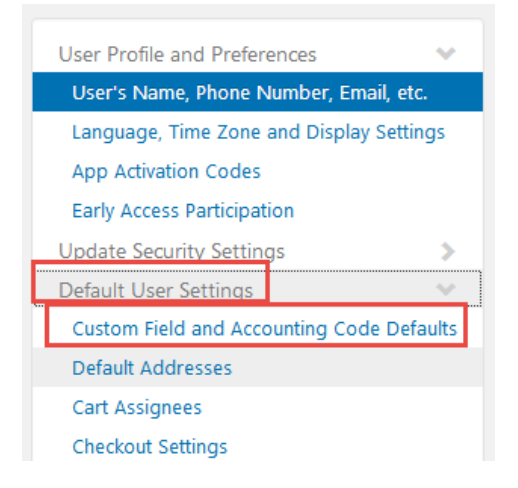

On the second tab – Code Favorites – click Add

## **Custom Field and Accounting Code Defaults**

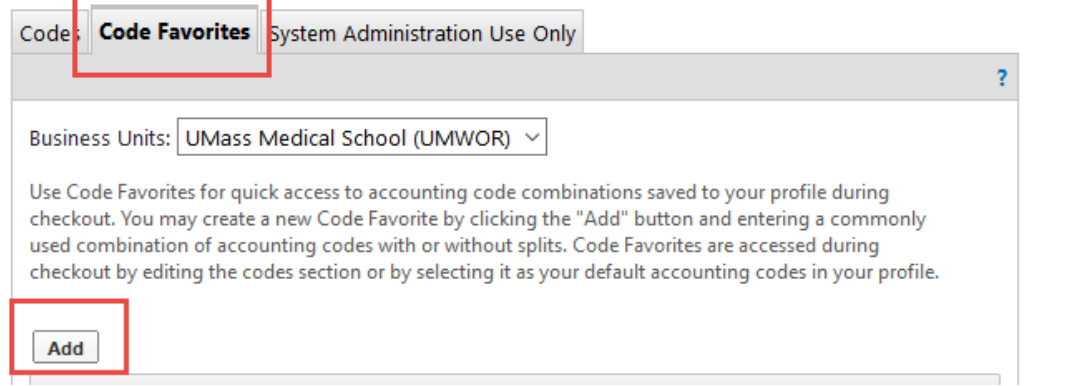

Add in the CH last name followed by Procard, then add the ST and Account Code you want to use for this cardholder, and save.

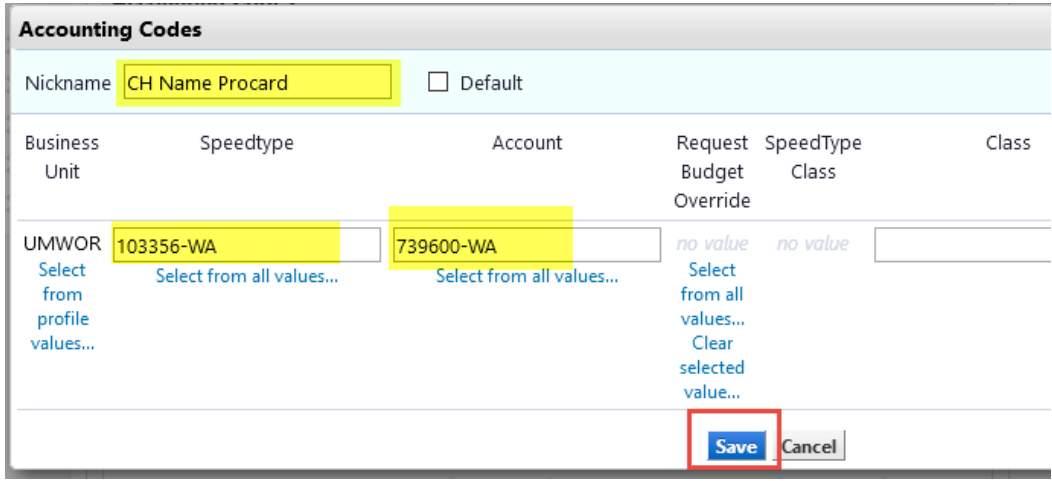

## <span id="page-2-0"></span>Entering your Statement information

#### Choose 'Forms' from the home shop page

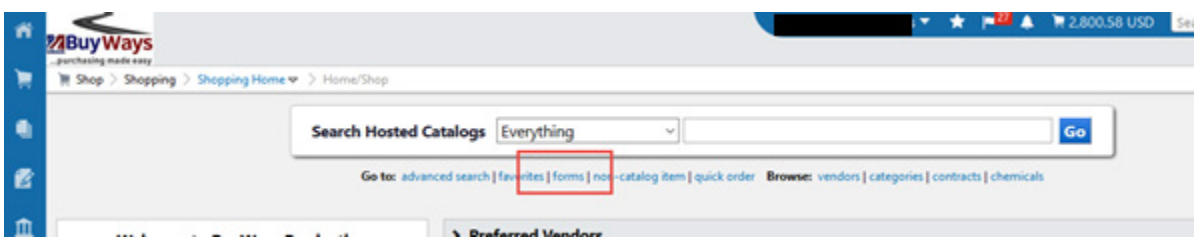

#### Choose 'Medical School Procard Form'

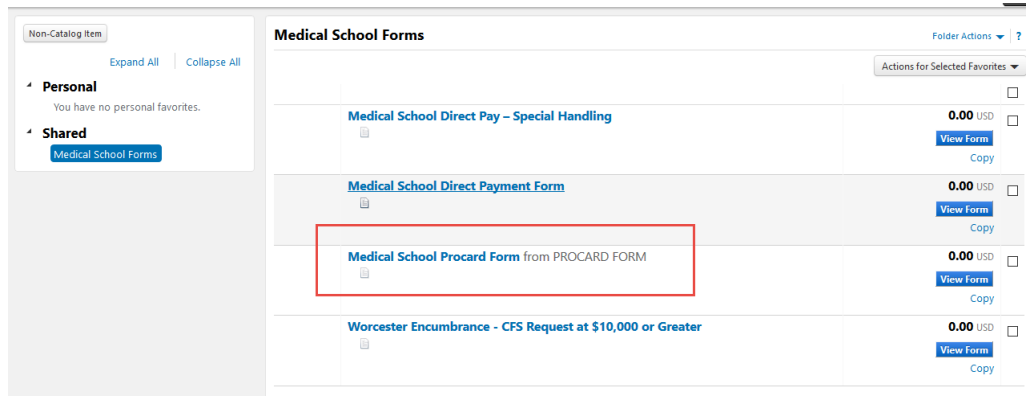

Complete the highlighted fields using the information from the Citi Bank monthly statement. Each statement is to include a *single line item*, with the statement summary information. You do not need a separate line for each item on the statement. The description should be a general description of the items purchased eg: Lab & office supplies. When completed, choose 'Add and go to cart' from the drop down box, then click 'Go'.

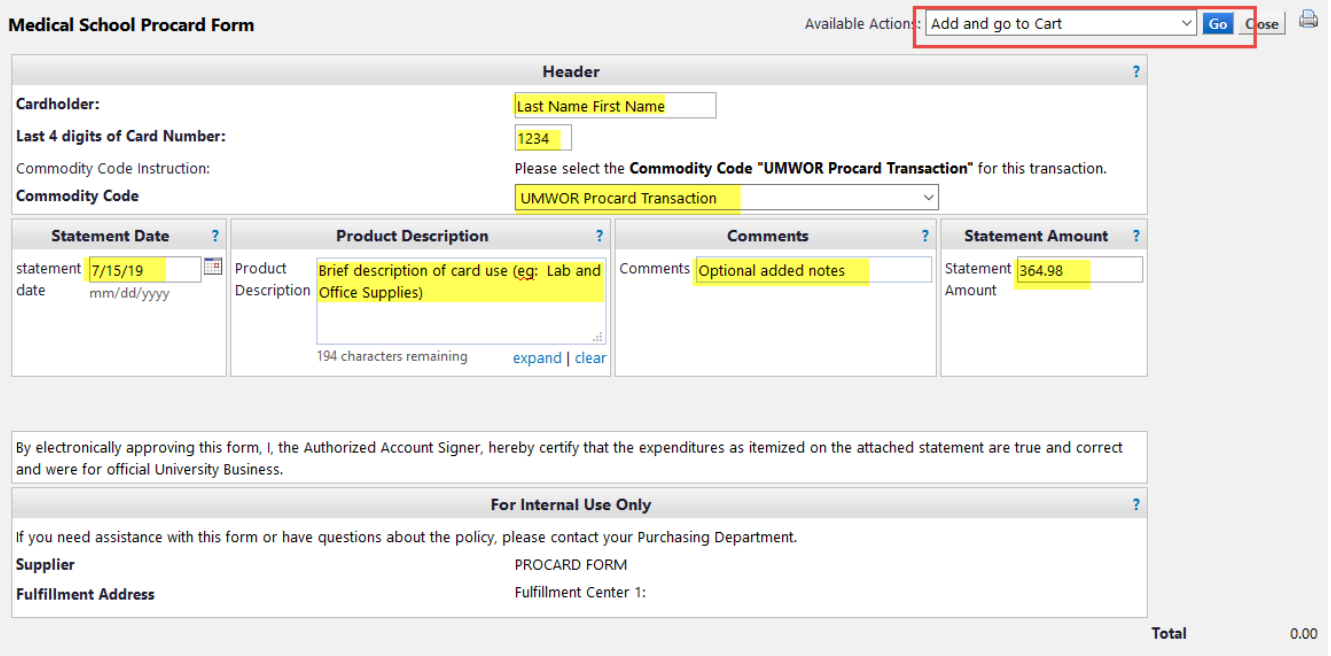

A shopping cart will be created with your information.

**Naming Standard**: Update the name field with searchable information. eg: "CH Last Name 4081 2/16/19 – 3/15/19" (would appear as Mathias 4081 2/16/19 – 3/15/19). This will make the information easily identifiable when you need it.

Click 'Proceed to Checkout'

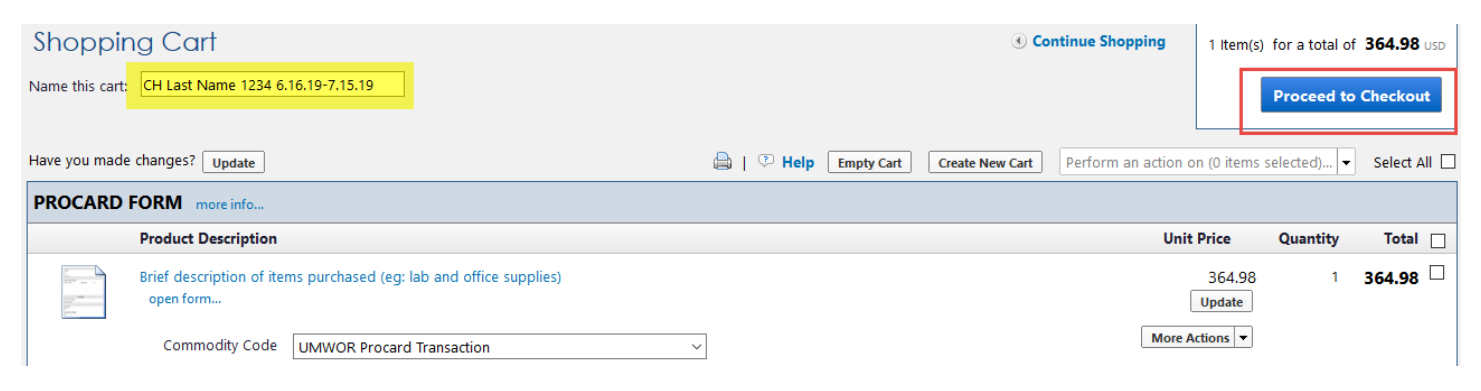

Add the CF information using the default CF string for the card account or the RTF account for the CH or Department. This information is for search purposes only. *The CF information does not create an expense or encumbrance – that is done in Peoplesoft reallocation and posting. It is recommended that you use the same CF for each bank statement to make it easier to query on later. No funds will be withdrawn from your account from this process.*

Best Practice – if you set up your default account code, you can select using the drop down box on the accounting tab:

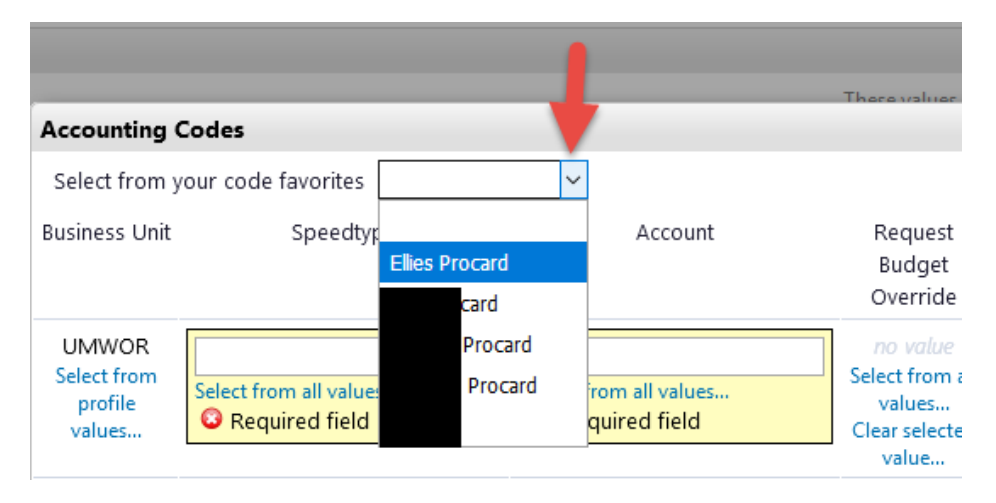

Otherwise, type in the speed type and account code to be used to direct your form.

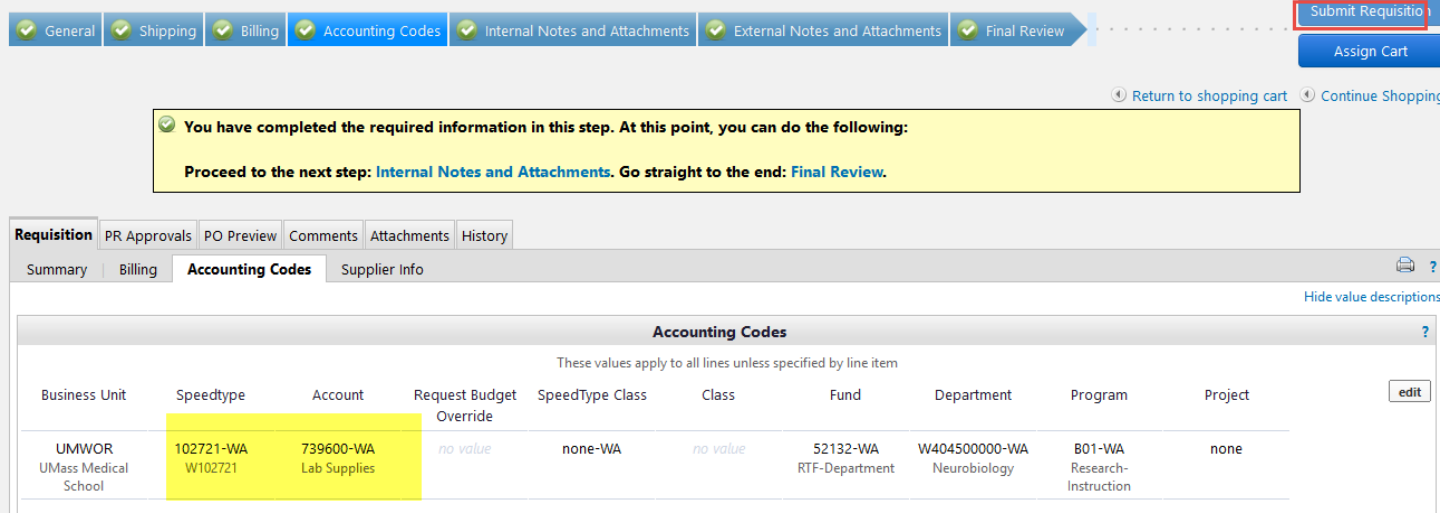

Upload your statement (1 file) and your supporting documents (2<sup>nd</sup> file) on the Internal Notes and Attachments tab. Supporting documents should include receipts, invoice copies, business expense explanations, any special approvals if needed (eg: CH or PI approvals).

*\*\*Note: Please be sure that your statement has been signed by any off-line approvers. Eg: If you are uploading a statement on behalf of a cardholder, they must sign the statement prior to upload. If your approver is not in BuyWays, they must sign the statement prior to uploading the statement.*

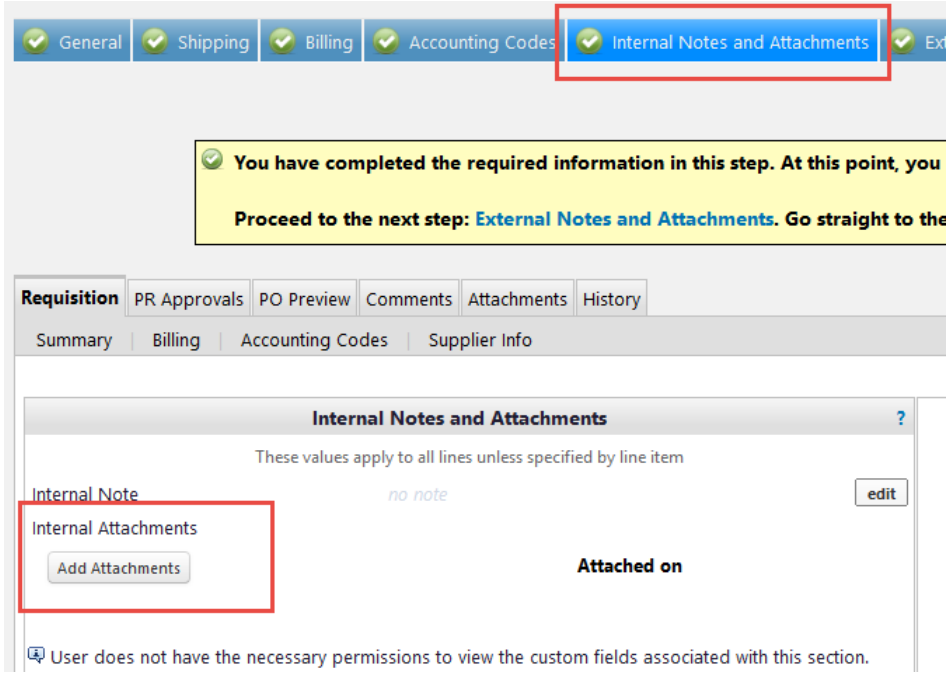

Add information as needed to resolve any 'red' tab items as you would any requisition, then go to the 'Final Review' tab and submit your requisition.

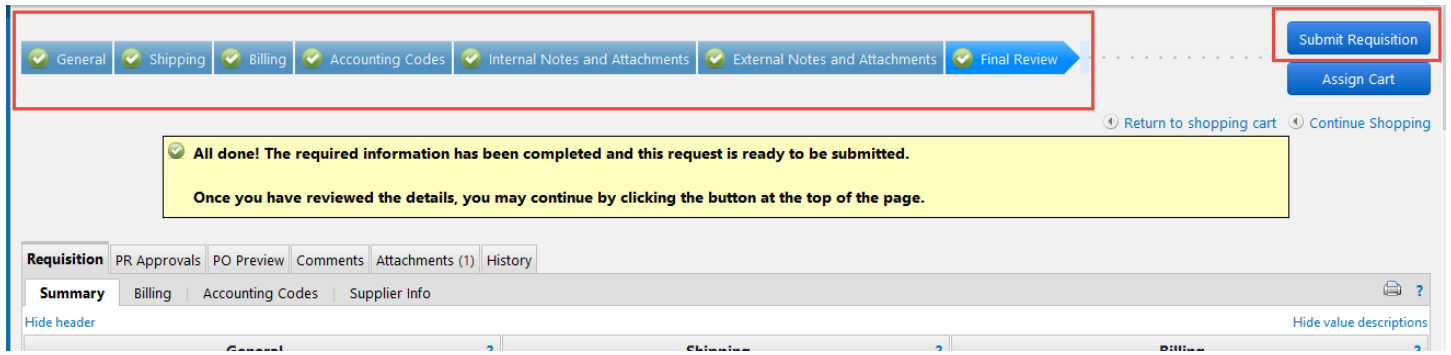

This requisition will go into workflow when submitted and be directed to the Authorized Account Signer that is assigned to the requisitioner.

## <span id="page-6-0"></span>Finding your bank statements:

From the document search, choose requisitions and advanced search.

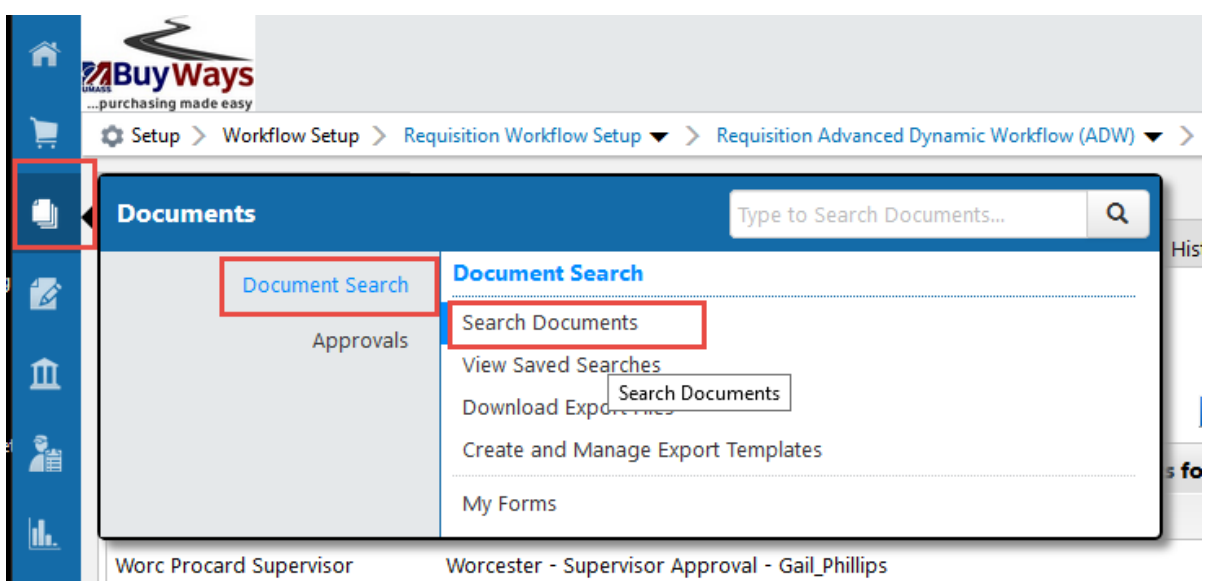

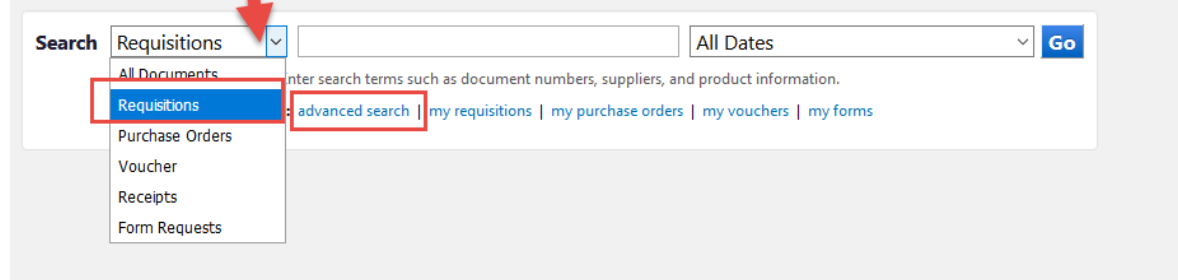

If you named your requisition (recommended), enter the name in the Requisition name field. As you can see, consistently naming the Procard forms will make searching simple.

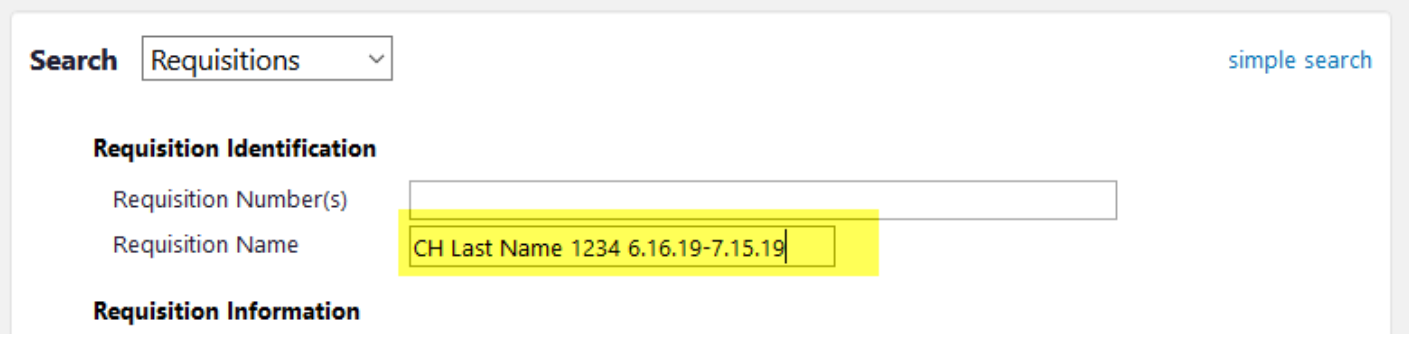

You can also filter your results by clicking the magnifying glass to the right of the Form Type field and checking the 'Procard Form' check box.

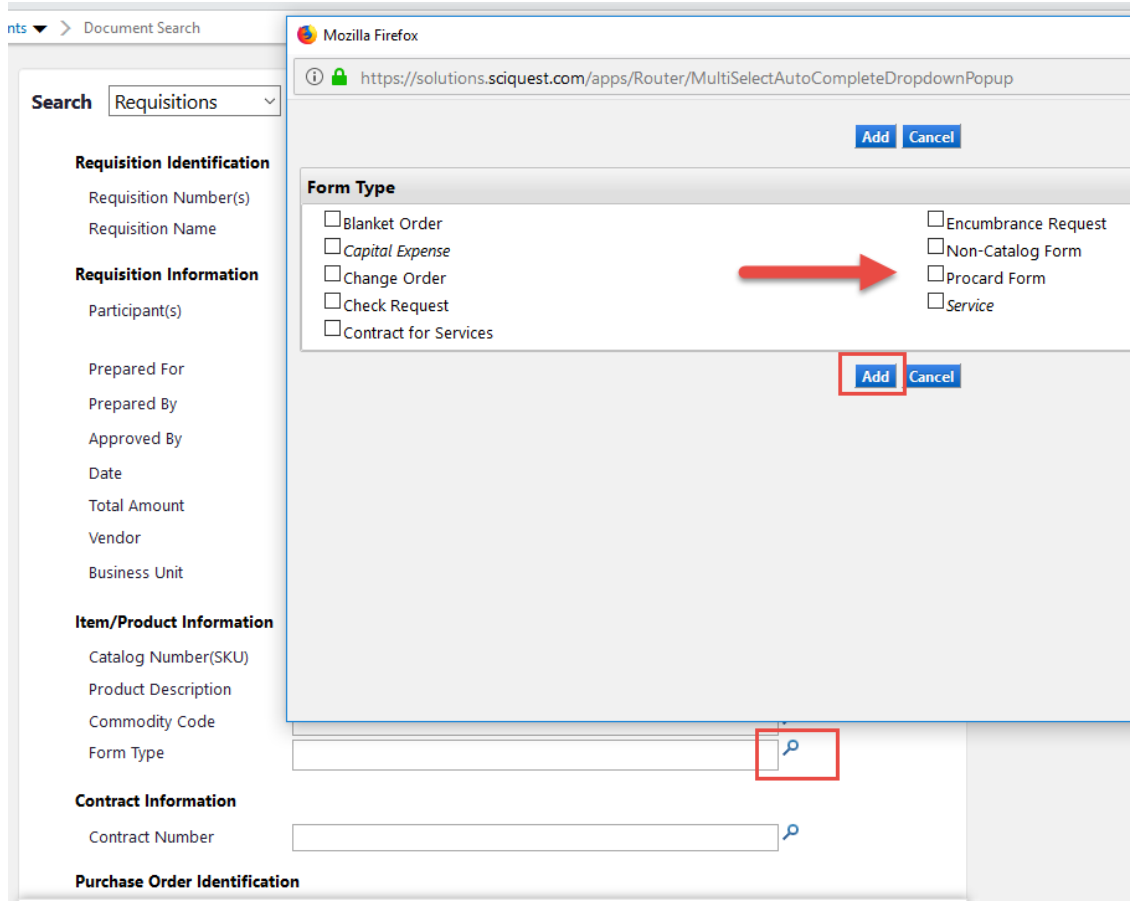

This will give you all Procard statements entered, so it is not as effective as using the Requisition name field.

As with requisitions, you can also search by using the Department ID Field. Again, this will be easier if you are consistent in what ST you use on your entry forms.

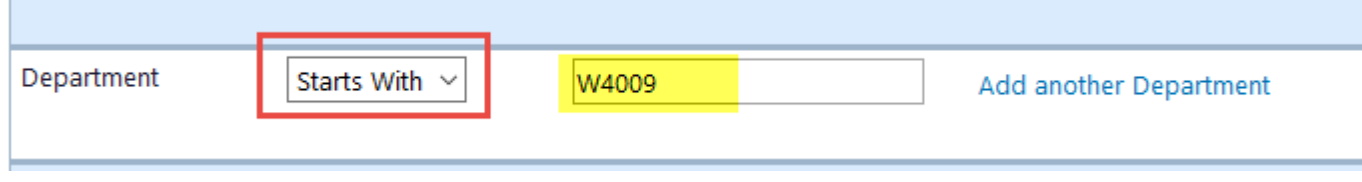

As with any BuyWays query, you can add filter selections, save your query for future use and/or you can export your results as needed

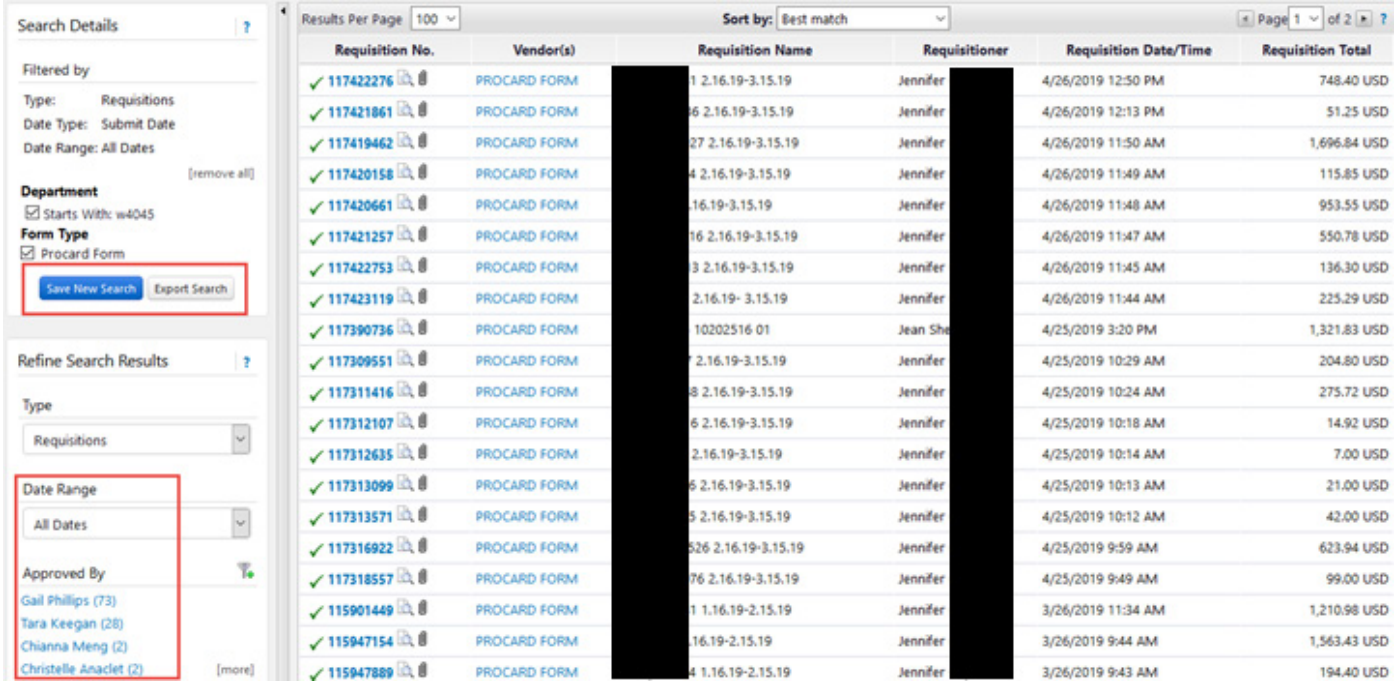